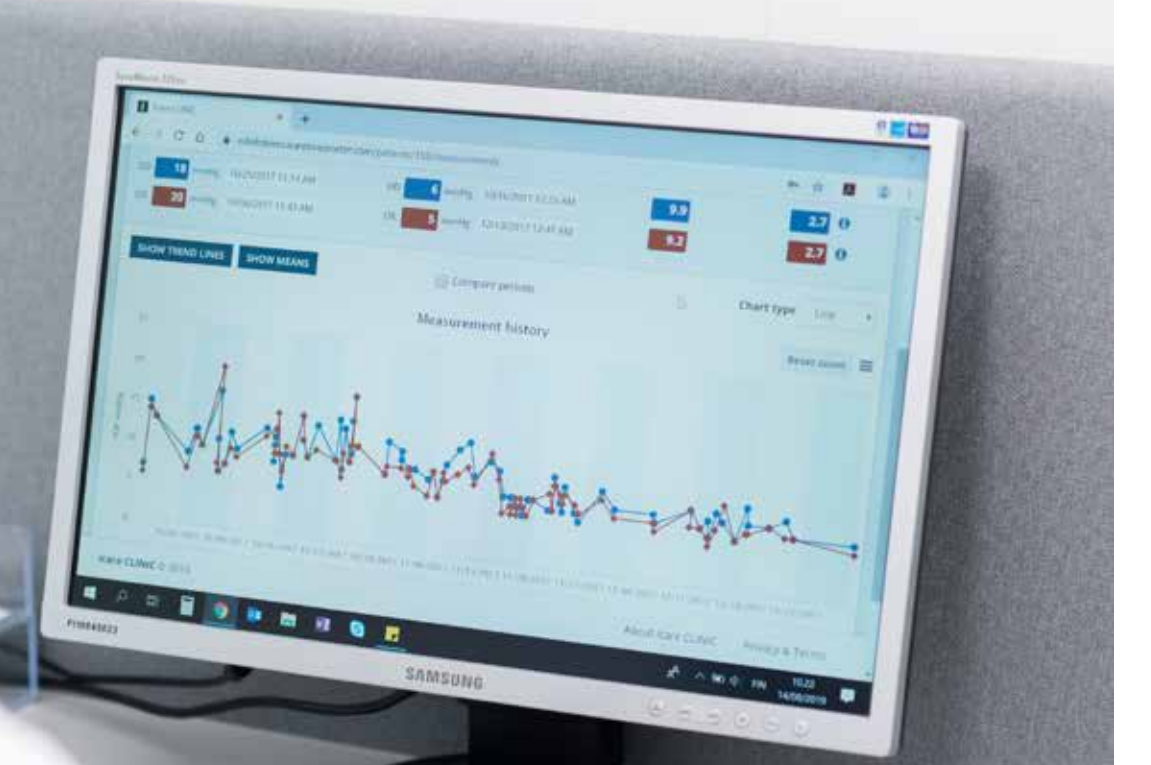

# Klinik iCare dan EXPORT Manual Arahan **untuk Pesakit**

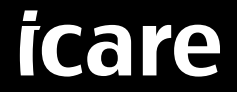

iCare CLINIC (Jenis: TS02), iCare EXPORT (Jenis: TS03) - Manual Arahan untuk Pesakit

Maklumat dalam dokumen ini tertakluk kepada perubahan tanpa notis terlebih dahulu. Dalam situasi percanggahan, versi bahasa Inggeris diutamakan.

Hak Cipta © 2023 Icare Finland Oy

Dibuat di Finland

Peranti ini mematuhi: Peraturan Peranti Perubatan (MDR) 2017/745

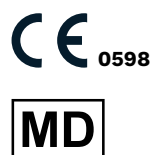

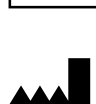

**Icare Finland Oy** Äyritie 22, FI-01510 Vantaa, Finland Tel. +358 9 8775 1150 **[www.icare-world.com](http://www.icare-world.com)**, **[info@icare-world.com](mailto:info@icare-world.com)**

# **Kandungan**

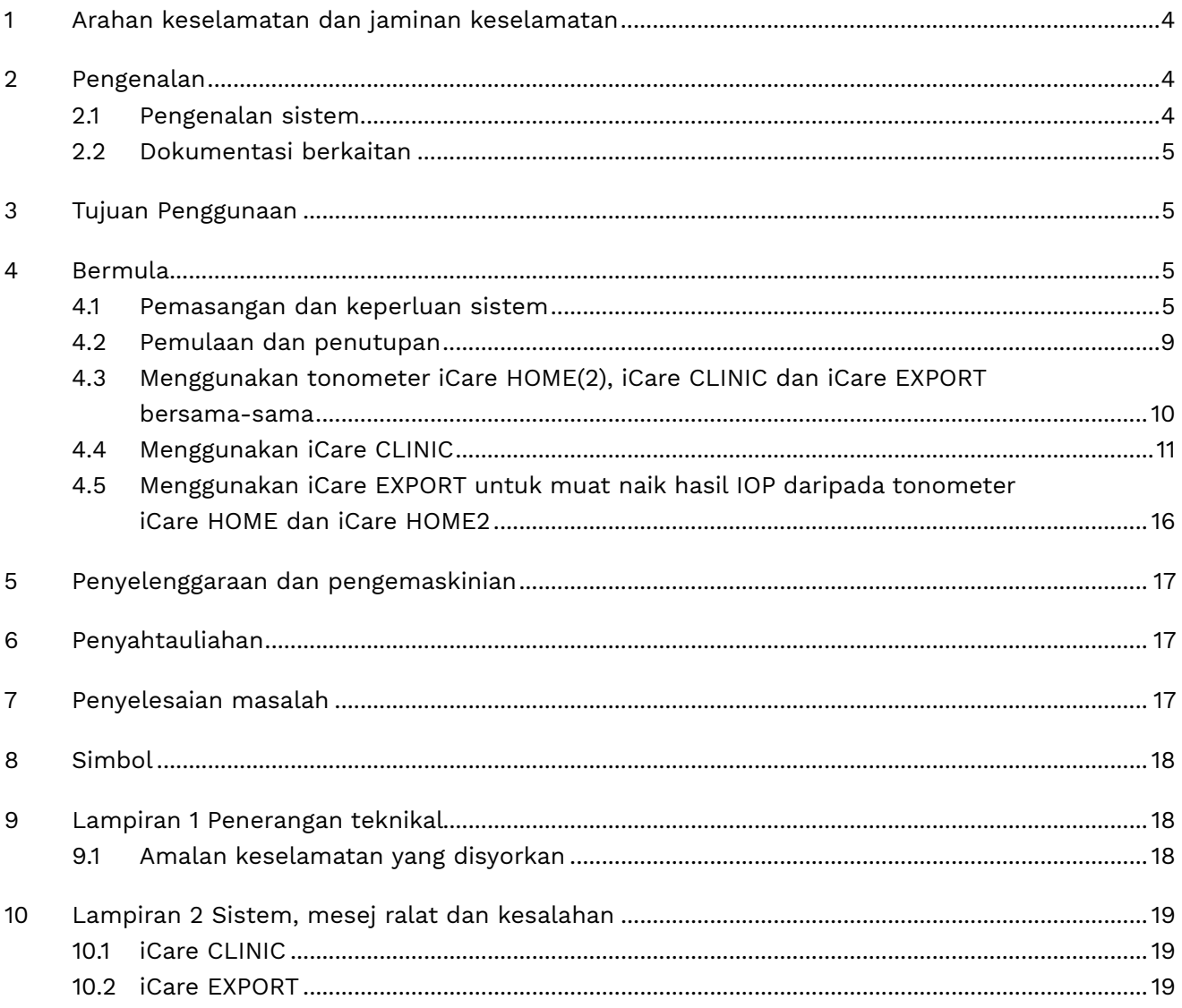

# <span id="page-3-0"></span>**1 Arahan keselamatan dan jaminan keselamatan**

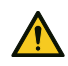

**LANGKAH BERJAGA-JAGA!** Ianya penting bagi anda memastikan jam dalaman tonometer iCare HOME(2) adalah terkini semasa mengukur. Masa pada jam mungkin perlu dikemas kini jika tonometer telah disimpan tanpa bateri, jika bateri telah kehabisan cas, atau jika pengguna tonometer telah pergi ke zon waktu baharu. Oleh itu, dalam situasi ini, adalah disyorkan untuk menyambungkan tonometer ke komputer menggunakan kabel yang disediakan dan memulakan iCare EXPORT. Jam dalaman akan dikemas kini secara automatik mengikut masa komputer yang disambungkan.

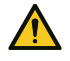

**LANGKAH** BERJAGA-JAGA! Pastikan komputer yang menjalankan iCare EXPORT ditetapkan kepada masa dan tarikh yang betul.

**LANGKAH** BERJAGA-JAGA! Sentiasa berunding dengan penyedia penjagaan kesihatan anda sebelum menukar rawatan anda.

**LANGKAH** BERJAGA-JAGA! Jangan kongsi nama pengguna dan kata laluan iCare CLINIC dengan pengguna lain perisian ini.

# **2 Pengenalan**

### **2.1 Pengenalan sistem**

Dokumen ini ialah manual arahan pesakit untuk aplikasi iCare CLINIC dan EXPORT.

Dalam dokumen ini, iCare HOME(2) merujuk kepada kedua-dua tonometer iCare HOME generasi pertama dan HOME2 generasi kedua melainkan dinyatakan sebaliknya secara khusus.

Untuk arahan tentang cara menggunakan apl PATIENT2, rujuk Manual Arahan PATIENT2.

**iCare CLINIC** ialah perkhidmatan perisian berasaskan pelayar yang diuruskan oleh ahli profesional penjagaan kesihatan yang direka untuk melihat data ukuran IOP. Rujuk bab [4.4](#page-10-1) untuk penggunaan perkhidmatan iCare CLINIC.

**iCare EXPORT** ialah aplikasi meja untuk pemasangan dalam PC yang menjalankan sistem pengendalian MS Windows. Ia direka untuk memuat naik hasil IOP daripada tonometer iCare HOME(2) ke pangkalan data perkhidmatan KLINIK iCare. iCare EXPORT juga boleh digunakan untuk melihat hasil IOP yang disimpan dalam tonometer iCare HOME(2) dan menyimpan hasil IOP dalam fail tempatan. Rujuk bab [4.5](#page-15-1) untuk penggunaan perkhidmatan iCare EXPORT.

**iCare CLOUD** direka untuk pesakit untuk mencipta akaun persendirian bagi menyimpan dan melihat hasil pengukuran iCare HOME(2). Untuk maklumat tentang cara menyediakan akaun persendirian dalam iCare CLOUD, baca Panduan Bermula bagi iCare HOME atau iCare HOME2 yang boleh didapati dalam bungkusan jualan tonometer.

**PERHATIAN:** Tonometer iCare HOME (2) boleh disambungkan ke iCare CLINIC atau iCare CLOUD, tetapi bukan kedua-duanya. Pesakit boleh menyimpan data ukuran mereka dalam akaun persendirian di iCare CLOUD jika tonometer mereka tidak didaftarkan dengan akaun iCare CLINIC ahli profesional penjagaan kesihatan.

Antara muka pengguna iCare CLOUD benar-benar sama dengan antara muka pengguna iCare CLINIC. Selepas mencipta akaun persendirian dalam iCare CLOUD, anda boleh mengikuti arahan dalam ["4.4 Menggunakan iCare CLINIC](#page-10-1)"- bab dalam manual arahan ini tentang cara menggunakan iCare CLOUD.

Manual arahan ini terpakai untuk perkhidmatan iCare CLINIC versi 1.7.x dan aplikasi iCare EXPORT versi 2.2.x di mana x menunjukkan semakan penyelenggaraan. Versi baharu manual arahan ini dibuat berdasarkan keperluan.

iCare CLINIC dijangka akan digunakan di fasiliti kesihatan biasa. iCare EXPORT dijangka digunakan di kemudahan penjagaan kesihatan biasa atau persekitaran rumah.

Aplikasi-aplikasi ini tidak menghasilkan sebarang risiko sisa yang tidak boleh diterima atau kesan sampingan yang tidak diingini dan tidak mempunyai sebarang kontraindikasi.

Insiden keselamatan: Laporkan sebarang insiden serius berkaitan perisian atau tonometer yang digunakan bersamanya kepada pihak berkuasa kesihatan anda yang kompeten dan juga kepada pengilang atau wakil pengilang. Untuk melaporkan kesalahan maklumat dalam dokumen ini, hubungi [info@icare-world.com.](mailto:info@icare-world.com)

### <span id="page-4-0"></span>**2.2 Dokumentasi berkaitan**

Dokumen lain yang berkaitan dengan sistem ini ialah:

- Manual Arahan iCare PATIENT2 untuk Android
- Manual Arahan iCare PATIFNT2 untuk iOS
- Panduan Pantas iCare PATIENT2 dan EXPORT
- Manual Arahan iCare HOME
- Panduan Pesakit iCare HOME
- Manual Arahan iCare HOME2
- Panduan Pantas iCare HOME2
- Panduan Bermula iCare HOME2

# **3 Tujuan Penggunaan**

#### **Tujuan penggunaan bagi keluarga perisian yang terdiri daripada iCare CLINIC dan iCare EXPORT adalah, bagi setiap perisian:**

- iCare CLINIC ialah perisian yang dimaksudkan untuk menyimpan dan melihat data ukuran oftalmik dan untuk memindahkannya ke sistem luaran, menyokong keputusan klinikal yang dibuat.
- iCare EXPORT ialah aplikasi perisian yang dimaksudkan untuk memindahkan data ukuran oftalmik ke iCare CLINIC atau ke sistem luaran. Aplikasi ini juga mempunyai keupayaan untuk memaparkan data ukuran oftalmik.

iCare CLINIC dan iCare EXPORT semuanya dimaksudkan untuk penggunaan oleh ahli profesional penjagaan kesihatan dan orang awam.

## <span id="page-4-1"></span>**4 Bermula**

iCare CLINIC dan iCare CLOUD digunakan dengan sambungan Internet. Untuk membolehkan anda menggunakan iCare CLINIC, penyedia penjagaan kesihatan anda perlu melanggan iCare CLINIC. Sebaik sahaja penyedia penjagaan kesihatan anda mengaktifkan akses anda kepada iCare CLINIC, anda akan menerima e-mel (bertajuk "Pilih kata laluan bagi akaun iCare anda") dengan maklumat tentang cara untuk mengakses perkhidmatan itu.

Sekiranya ahli profesional penjagaan kesihatan anda belum melanggan iCare CLINIC, anda boleh menggunakan iCare CLOUD untuk menyimpan dan melihat data IOP anda. Untuk mula menggunakan iCare CLOUD, anda perlu mencipta satu akaun persendirian mengikut arahan dalam Panduan Bermula yang tersedia dalam bungkusan jualan iCare HOME2.

**PERHATIAN:** Hasil pengukuran yang anda ambil dengan tonometer anda sebelum didaftarkan dengan iCare CLINIC atau iCare CLOUD tidak akan tersedia dalam iCare CLINIC atau iCare PATIENT2.

Pengguna memerlukan iCare EXPORT atau iCare PATIENT2 untuk muat naik data IOP ke pangkalan data KLINIK iCare. Fail pemasang iCare EXPORT boleh dimuat turun daripada menu Bantuan KLINIK iCare.

Lihat bab [4](#page-4-1) untuk mendapatkan maklumat mengenai pemasangan dan memulakan KLINIK iCare dan iCare EXPORT. Lihat bab [4.3](#page-9-1) untuk mendapatkan penerangan tentang cara aplikasi-aplikasi iCare lazimnya digunakan.

#### **4.1 Pemasangan dan keperluan sistem**

iCare CLINIC ialah satu perkhidmatan yang disediakan daripada pelayan dalam Internet. Perkhidmatan ini tidak memerlukan pemasangan oleh pesakit. Untuk memasang iCare EXPORT, anda perlukan keistimewaan pentadbir dalam komputer yang digunakan.

#### **4.1.1 Keperluan sistem bagi menggunakan iCare CLINIC dan iCare CLOUD**

- Sambungan Internet
- Versi minimum pelayar web: Edge (90 dan selepasnya), Chrome (v 58 dan selepasnya), Firefox (v 53 dan selepasnya) dan Safari (5.1.7 dan selepasnya)

#### **4.1.2 Keperluan sistem dan pemasangan iCare EXPORT**

#### **Keperluan PC minimum bagi iCare EXPORT:**

- Pemproses Pentium x86 or x64 1 GHz atau yang setara
- 512 MB RAM
- 512 MB ruang cakera keras (sebagai tambahan, 4.5 GB jika .NET belum sedia terpasang, lihat langkah 1)
- Sambungan USB 2.0
- 800 x 600 resolusi paparan dengan 256 warna
- Kad Grafik serasi DirectX 9
- .NET Framework 4.6.1 atau lebih
- Sistem Pengendalian: Windows 10 atau Windows 11
- Sambungan Internet (apabila digunakan untuk memuat naik hasil ke iCare CLINIC)

#### **Untuk memasang iCare EXPORT pada PC, ikuti arahan dalam langkah-langkah berikut:**

1. Klik dua kali pada fail **iCare EXPORT Setup.exe**. Tetingkap bestari pemasangan muncul. PC akan memberitahu jika rangka kerja .NET Microsoft belum dipasangkan. (Ikuti arahan yang dipaparkan oleh PC untuk memasang rangka kerja .NET). Klik **Next (Seterusnya)**.

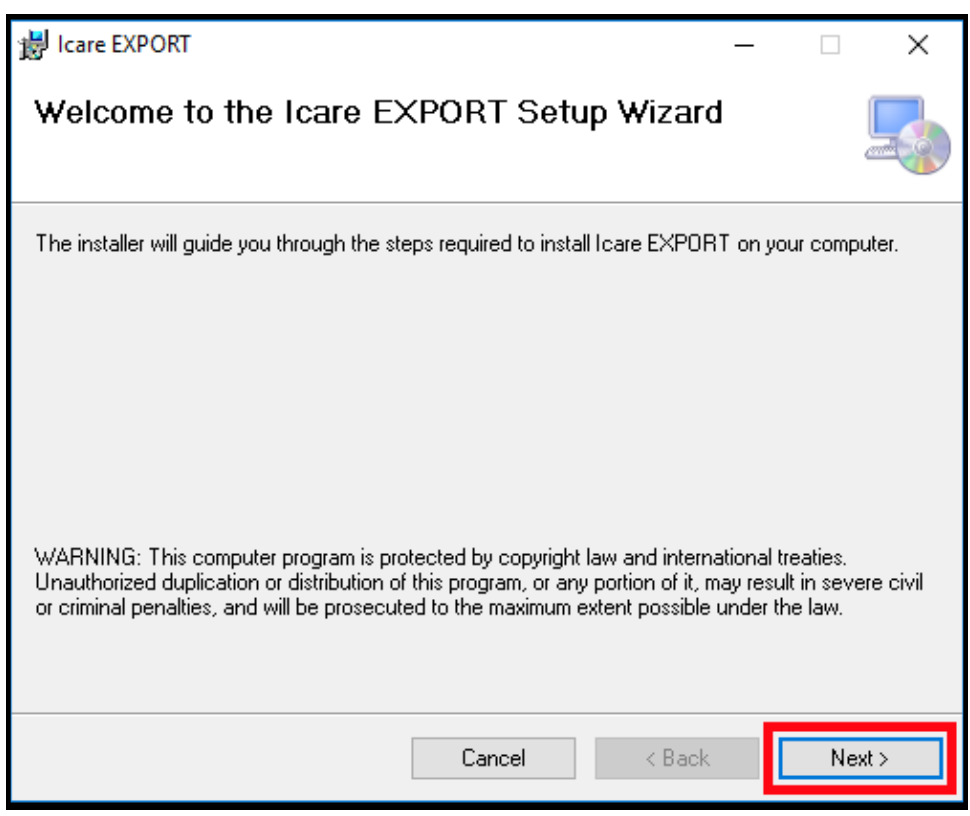

2. Satu tetingkap yang meminta persetujuan dengan terma pelesenan muncul. Sahkan terma dengan mengetik **Saya setuju** dan klik **Seterusnya**.

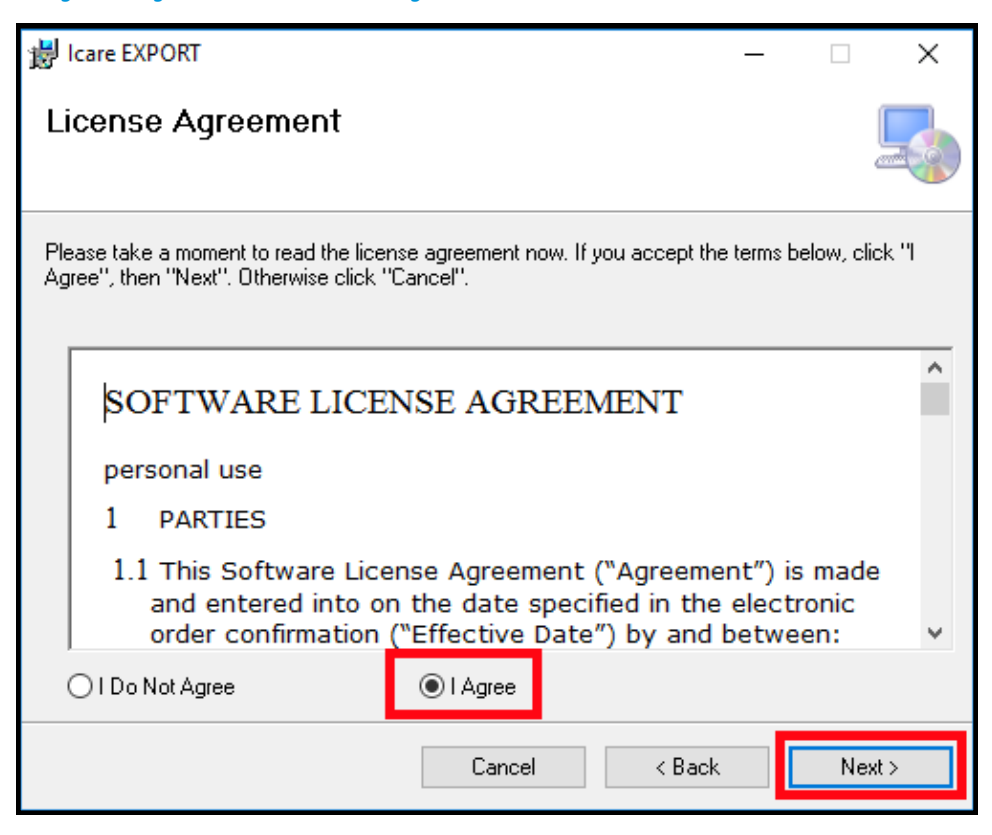

3. Satu tetingkap untuk memilih folder pemasangan muncul. Pilih folder untuk memasang aplikasi tersebut. Pilih **Semua orang** untuk membolehkan iCare EXPORT dilihat oleh semua pengguna komputer; pilih **Saya sahaja** untuk mengehadkan penggunaan aplikasi ini hanya kepada pengguna yang memasangnya. Klik **Next (Seterusnya)**.

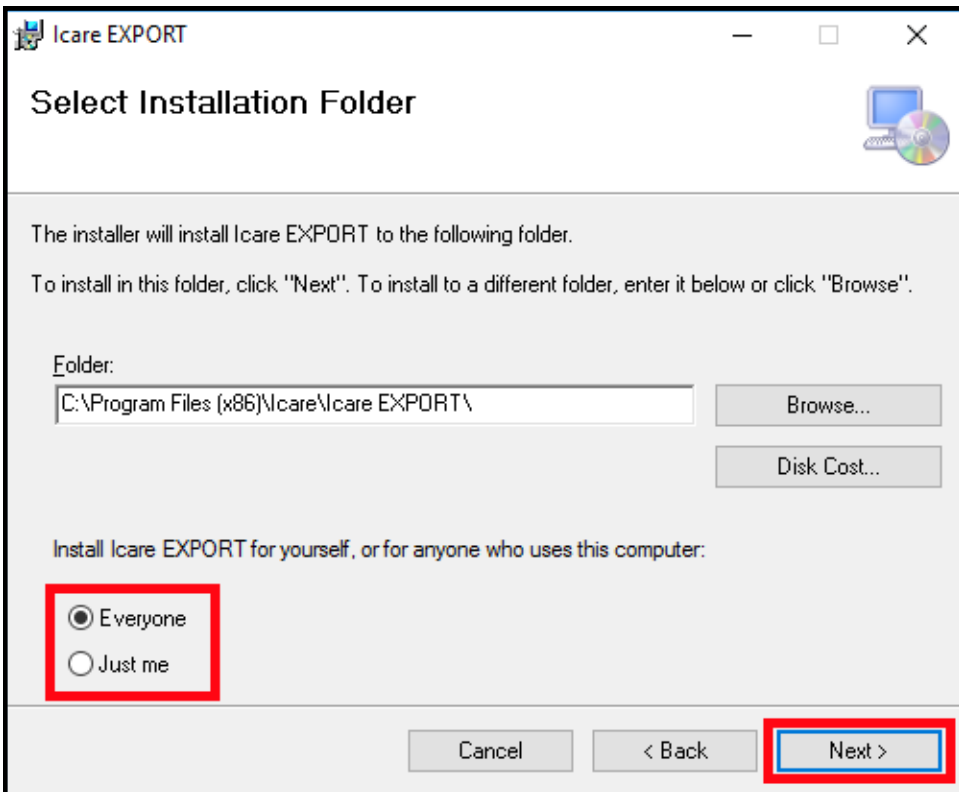

4. Pilih sama ada mahu memasang iCare EXPORT dalam mod awan atau mod setempat. Dalam mod awan, iCare EXPORT menghantar hasil pengukuran kepada penyedia penjagaan kesihatan anda menggunakan perkhidmatan iCare CLINIC. Mod setempat perlu dipilih untuk menguruskan hasil pengukuran IOP secara setempat dalam komputer yang digunakan. Tetapan mod boleh ditukar selepas memasang iCare EXPORT.

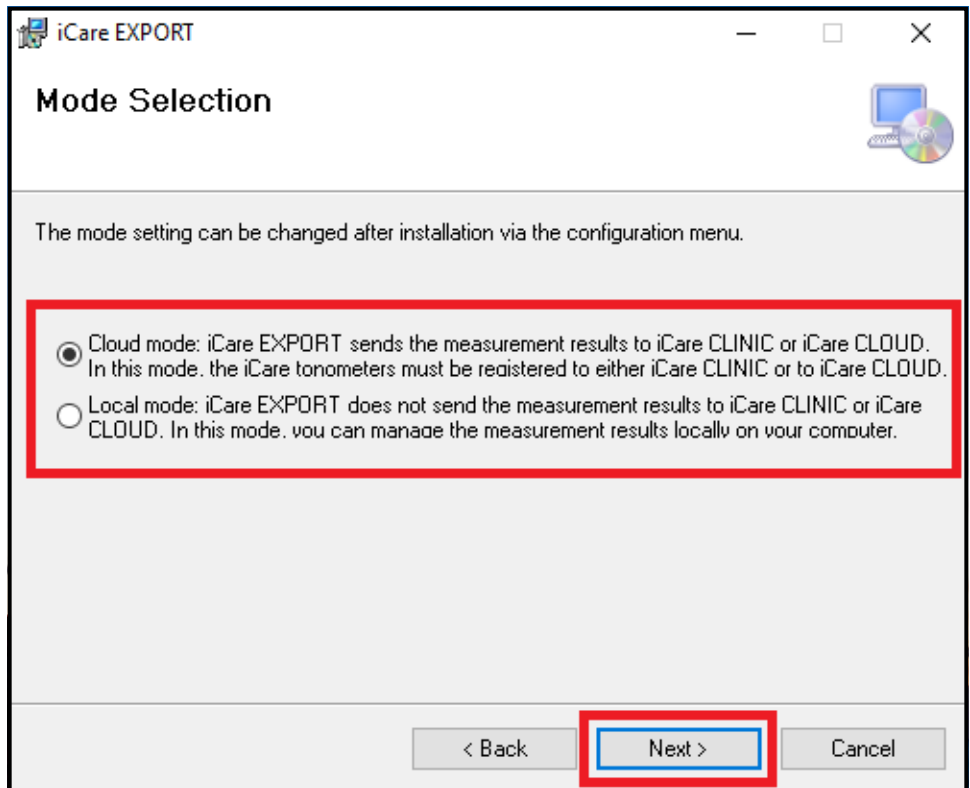

5. Satu tetingkap untuk mengesahkan pemasangan iCare EXPORT muncul. Klik **Seterusnya** untuk memulakan pemasangan.

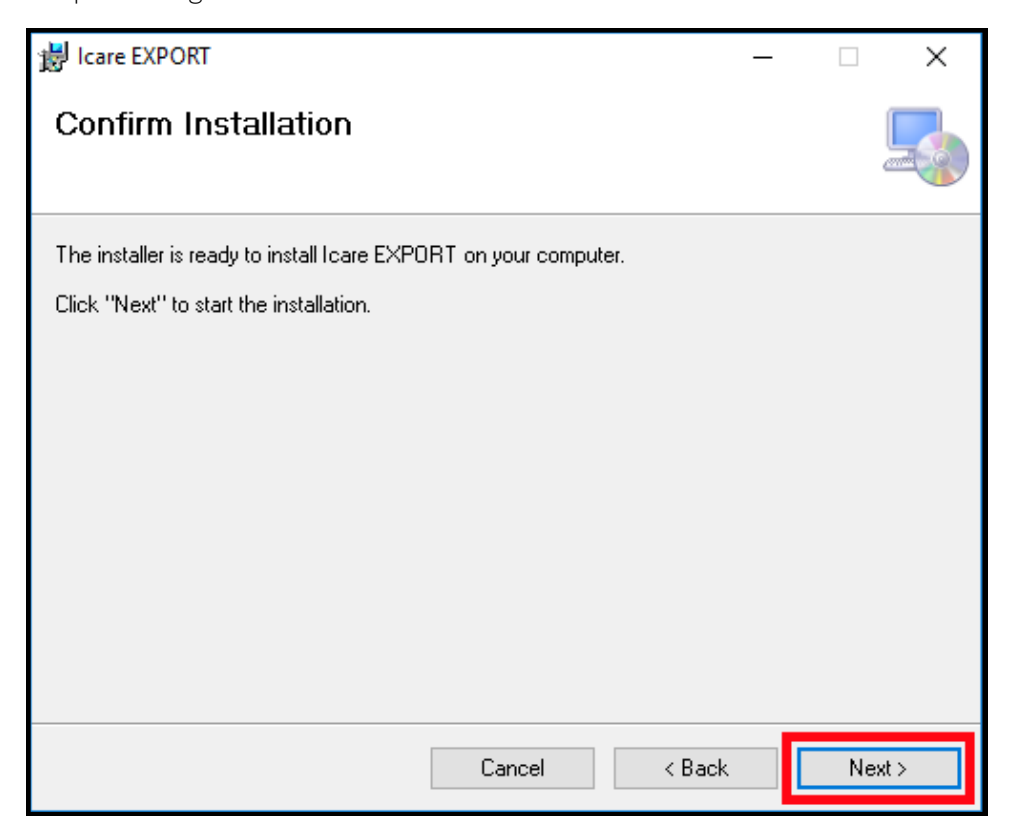

<span id="page-8-0"></span>6. Satu tetingkap yang menunjukkan pemasangan selesai muncul. Klik **Tutup** untuk menamatkan proses pemasangan.

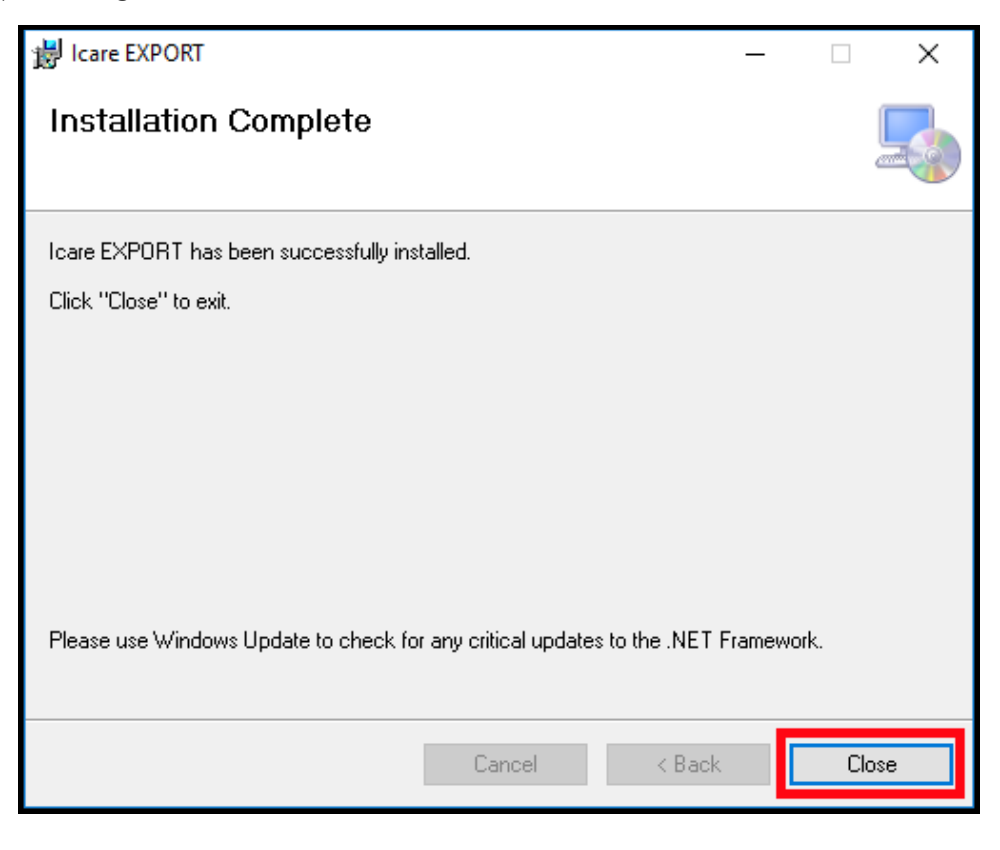

Anda kini sudah sedia untuk mula menggunakan aplikasi iCare EXPORT. Mulakan aplikasi dengan mengklik ikon iCare EXPORT di ruang desktop pada PC.

#### **4.2 Pemulaan dan penutupan**

Untuk memulakan iCare CLINIC, buka pelayar web pada halaman log masuk dan log masuk dengan alamat e-mel dan kata laluan anda (sebelum itu anda akan menerima e-mel yang meminta anda menetapkan kata laluan selepas penyedia penjagaan kesihatan anda mengaktifkan akses anda kepada iCare CLINIC). Tab "Pilihan log masuk lain" adalah untuk pengguna profesional sahaja.

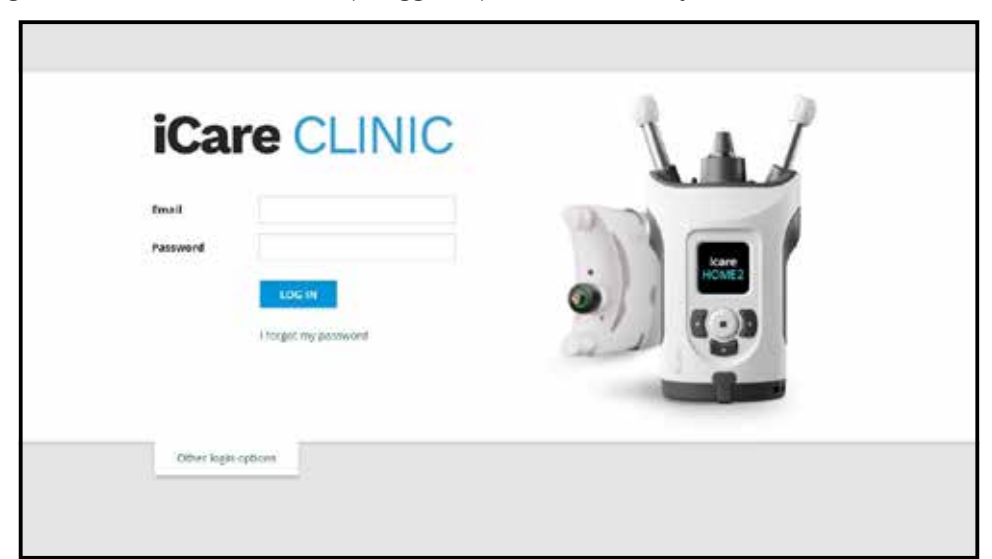

<span id="page-9-0"></span>Untuk berhenti menggunakan iCare CLINIC dan keluar, pilih fungsi log keluar daripada menu ke bawah yang boleh diakses dari sudut atas sebelah kanan antara muka pengguna.

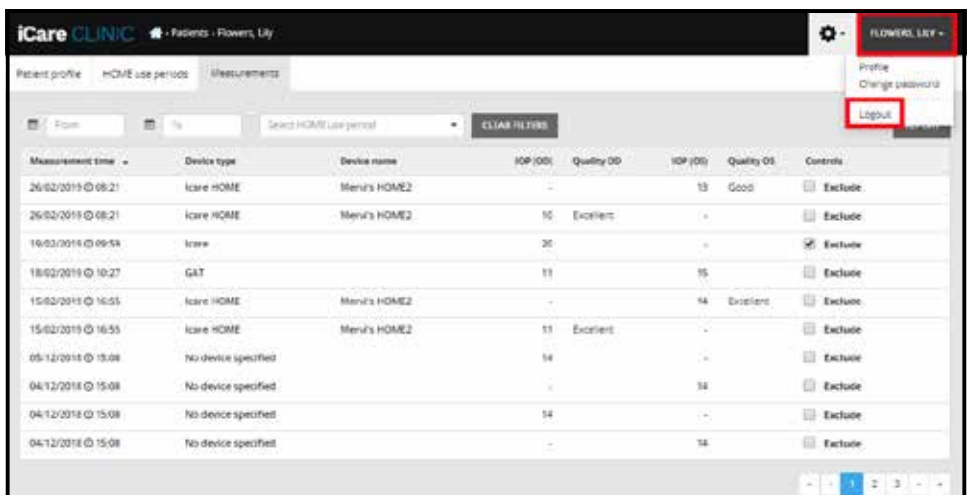

Untuk memulakan iCare EXPORT, klik ikon itu di ruang desktop pada PC anda. Ikon ini dicipta semasa pemasangan iCare EXPORT.

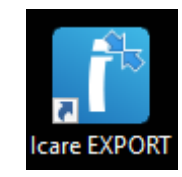

Untuk menutup iCare EXPORT, klik simbol tutup (x) di sudut atas sebelah kanan tetingkap aplikasi.

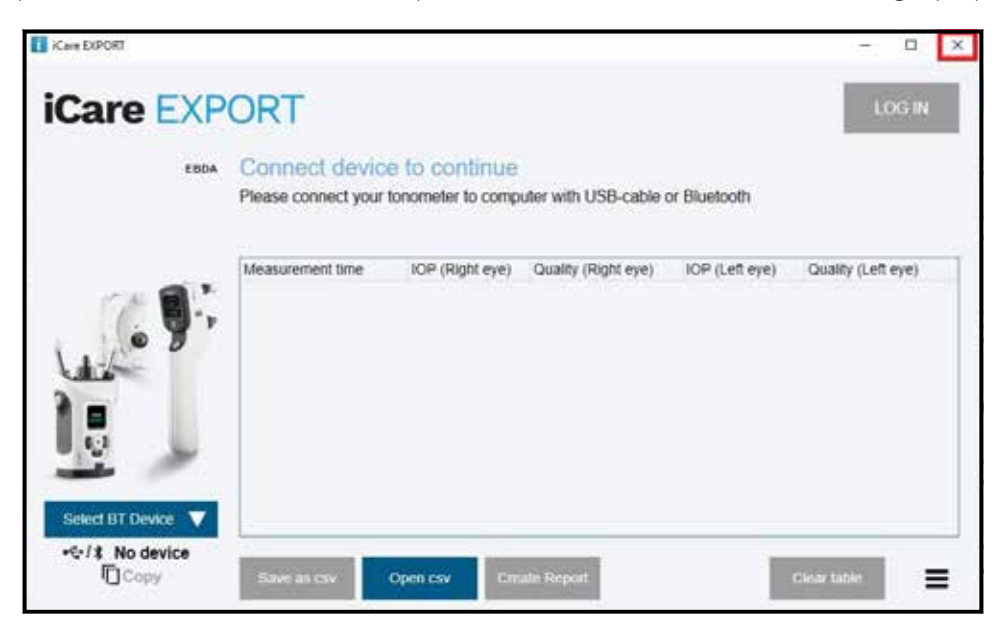

#### <span id="page-9-1"></span>**4.3 Menggunakan tonometer iCare HOME(2), iCare CLINIC dan iCare EXPORT bersama-sama**

Lazimnya, tonometer iCare HOME(2) dan aplikasi iCare CLINIC dan iCare EXPORT digunakan seperti berikut:

1. Pengukuran kendiri mengikut arahan penyedia penjagaan kesihatan anda.

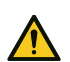

**LANGKAH** BERJAGA-JAGA! Ianya penting bagi anda memastikan jam dalaman tonometer iCare HOME(2) adalah terkini semasa mengukur. Masa pada jam mungkin perlu dikemas kini jika tonometer telah disimpan tanpa bateri, jika bateri telah kehabisan cas, atau jika pengguna tonometer telah pergi ke zon waktu baharu. Oleh itu, dalam situasi ini, adalah disyorkan untuk menyambungkan tonometer ke komputer menggunakan kabel yang disediakan dan memulakan iCare EXPORT. Jam dalaman akan dikemas kini secara automatik mengikut masa komputer yang disambungkan.

<span id="page-10-0"></span>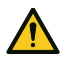

**LANGKAH** BERJAGA-JAGA! Pastikan komputer yang menjalankan iCare EXPORT ditetapkan kepada masa dan tarikh yang betul.

- 2. Selepas membuat pengukuran kendiri IOP anda sekali atau beberapa kali, anda boleh menggunakan sama ada iCare EXPORT pada PC anda untuk memuat naik hasil IOP daripada tonometer anda ke pangkalan data iCare CLINIC atau iCare CLOUD. Anda boleh memuat naik pada bila-bila masa yang sesuai dengan anda.
- 3. Anda kemudian boleh log masuk ke iCare CLINIC untuk melihat hasil pengukuran anda dengan kebenaran penyedia penjagaan kesihatan anda. **Atau** anda boleh log masuk ke iCare CLOUD dengan kelayakan yang anda peroleh apabila anda mencipta akaun persendirian.

Ambil perhatian bahawa untuk muat turun hasil pengukuran daripada tonometer iCare HOME(2), anda sentiasa boleh memilih untuk menggunakan PC anda dengan iCare EXPORT atau telefon pintar atau tablet anda dengan apl iCare PATIENT2 - mana-mana yang paling mudah.

#### <span id="page-10-1"></span>**4.4 Menggunakan iCare CLINIC**

Bab ini menerangkan penggunaan iCare CLINIC. Penggunaan iCare CLOUD adalah serupa dan arahannya juga sah untuk penggunaan akaun persendirian iCare CLOUD.

#### **4.4.1 Pengenalan kepada antara muka pengguna iCare CLINIC**

**Profil pesakit** menunjukkan maklumat peribadi anda. Maklumat ini termasuk tetapan sokongan dahi dan pipi peribadi anda. Anda mesti memastikan bahawa tetapan ini adalah sama seperti yang didokumenkan dalam profil pesakit sebelum membuat pengukuran kendiri. Anda tidak boleh mengubah suai maklumat profil pesakit anda sendiri.

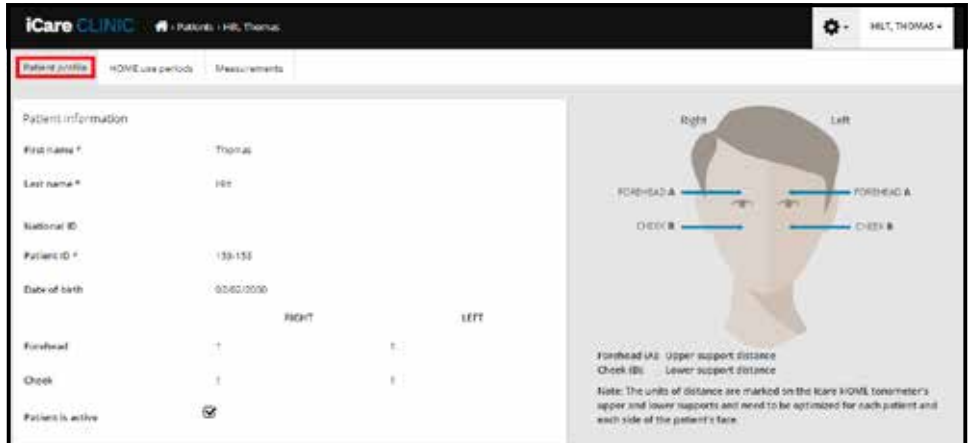

**Tempoh penggunaan HOME** menyenaraikan tempoh-tempoh sebelum ini apabila anda membuat pengukuran kendiri IOP dengan tonometer iCare HOME(2).

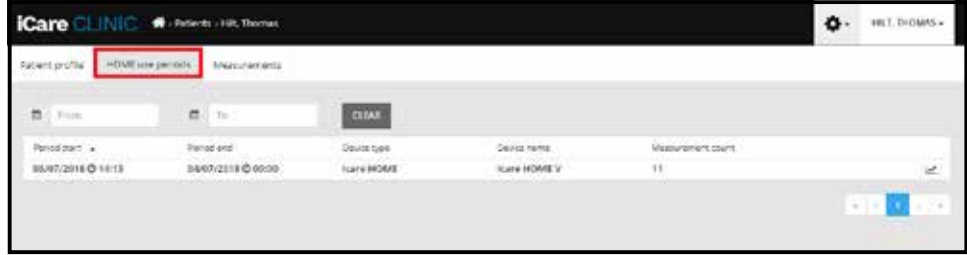

**Senarai ukuran** menunjukkan ukuran anda, sama ada bacaan pengukuran kendiri (dinyatakan melalui jenis peranti iCare HOME(2)) atau yang diukur oleh penyedia penjagaan kesihatan anda. Secara lalai, ukuran IOP daripada tempoh penggunaan HOME(2) yang paling kini akan dipaparkan. OD bermaksud mata kanan. OS bermaksud mata kiri.

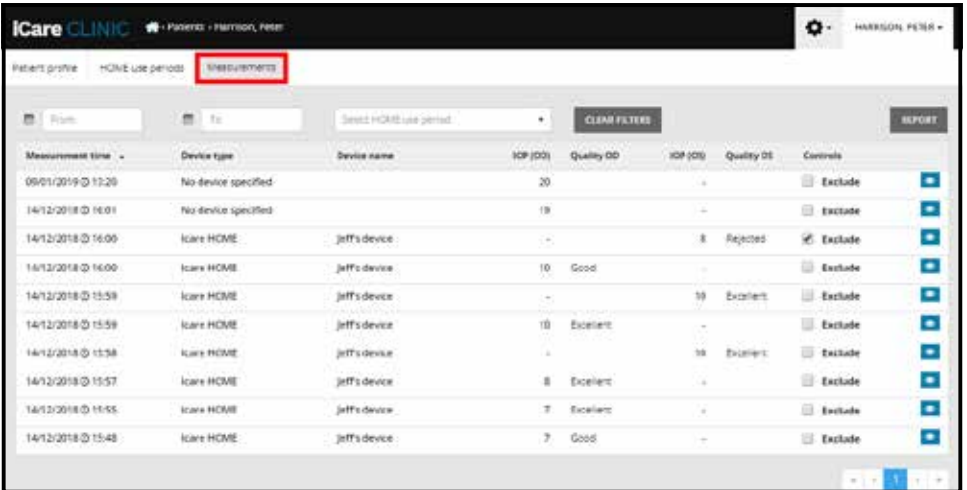

#### **4.4.2 Menyahaktifkan tonometer dalam iCare CLOUD**

Anda boleh menyahaktifkan tonometer anda dalam iCare CLOUD. Klik **Peranti** dan kemudian klik **Nyahaktif**. Tindakan ini akan menamatkan tempoh penggunaan HOME yang sedang berlangsung dan mengeluarkan peranti itu daripada akaun anda. Selepas penyahaktifan, anda tidak akan dapat memindahkan hasil pengukuran ke akaun iCare CLOUD anda.

**PERHATIAN!** Penyahaktifan peranti akan mengeluarkan tonometer anda daripada akaun anda untuk selama-lamanya.

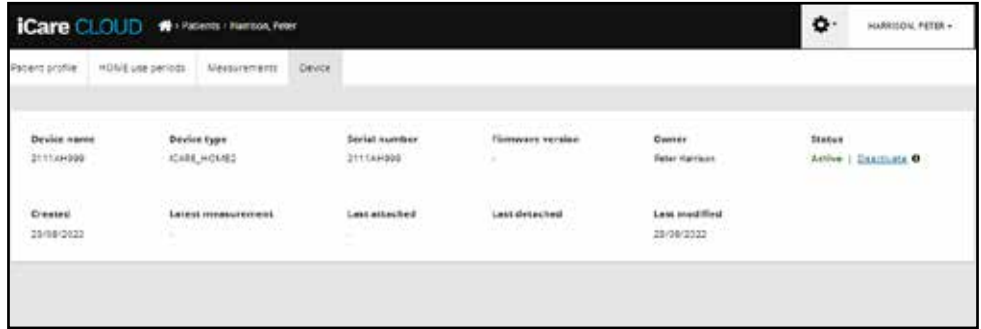

Anda masih boleh melihat hasil pengukuran dan melog masuk ke akaun anda dalam iCare CLOUD selepas menyahaktifkan tonometer anda.

#### **4.4.3 Menguruskan hasil IOP dan mencipta laporan**

Ukuran IOP disenaraikan di bawah tab **Ukuran**. OD bermaksud mata kanan. OS bermaksud mata kiri. Ukuran yang disenaraikan boleh ditapis sama ada dengan memasukkan tarikh **Dari** dan **Hingga** atau dengan memilih tempoh penggunaan HOME(2) daripada **Pilih** senarai ke bawah tempoh.

Kualiti pengukuran, seperti yang dikira oleh tonometer, ditunjukkan di sebelah kanan nilai IOP yang dipaparkan. Istilah **Cemerlang** bagi kualiti menunjukkan variasi rendah antara data IOP yang disampelkan oleh tonometer semasa pengukuran. Istilah **Good** (Baik) menunjukkan variasi yang agak rendah antara data yang disampelkan. **Memuaskan** menunjukkan variasi lebih tinggi tetapi masih boleh diterima bagi sampel data untuk nilai IOP 19 mmHg atau lebih rendah. **Ditolak** menunjukkan variasi tinggi dalam data yang disampelkan dan hasil IOP tidak boleh digunakan untuk penentuan klinikal.

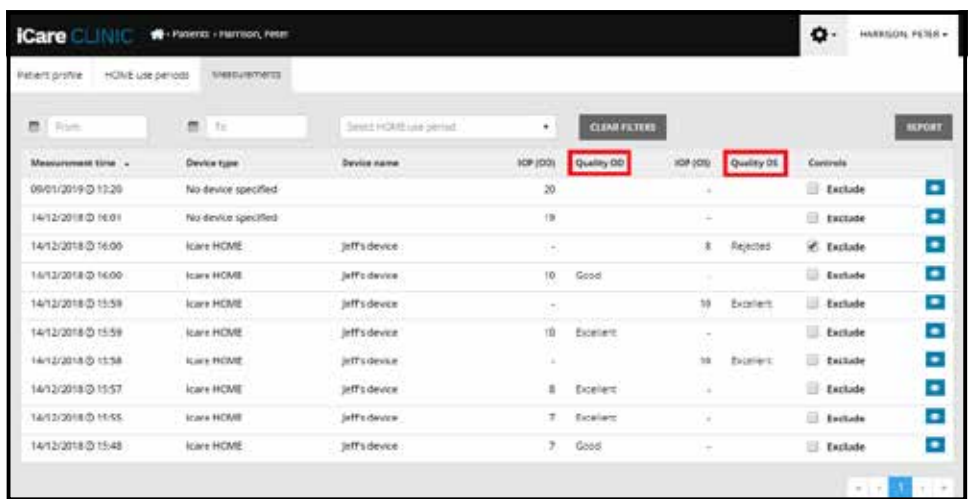

Satu laporan IOP dicipta daripada baris-baris data pengukuran IOP yang tersenarai. Ahli professional penjagaan kesihatan boleh mengecualikan suatu ukuran dengan mengetik kotak Exclude (Kecualikan) pada baris ukuran. Untuk mencipta laporan, klik butang LAPORAN. Laporan menunjukkan satu graf dengan masa pada paksi-x dan ukuran IOP daripada kedua-dua mata (jika kedua-duanya diukur) pada paksi-y.

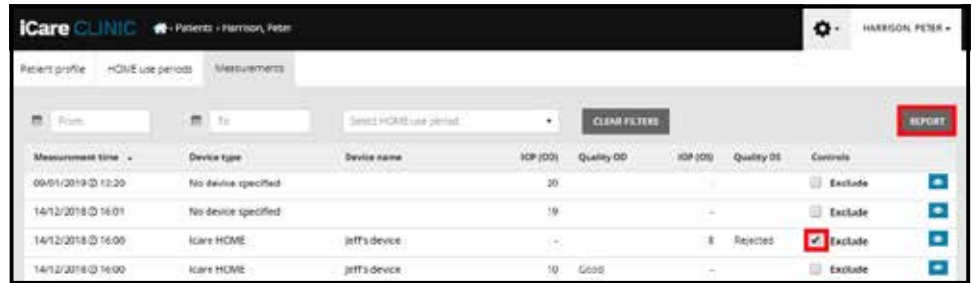

Masa pengukuran dan IOP yang dikira bagi setiap satu pengukuran didedahkan dengan menggerakkan kursor (dengan tetikus PC) di atas hasil IOP pada graf. Pengguna boleh mengezum graf dengan menggerakkan kursor ke atas graf sambil menekan dan menahan butang sebelah kiri tetikus PC (mewarnakan graf). Statistik yang memerihalkan data berubah-ubah mengikut pengezuman pengguna dan secara dinamiknya dikira semula untuk paparan.

Format graf boleh diubah menggunakan menu **Jenis carta**. Carta jenis **Garisan** menyambungkan titik-titik data yang dibentangkan dengan garis lurus.

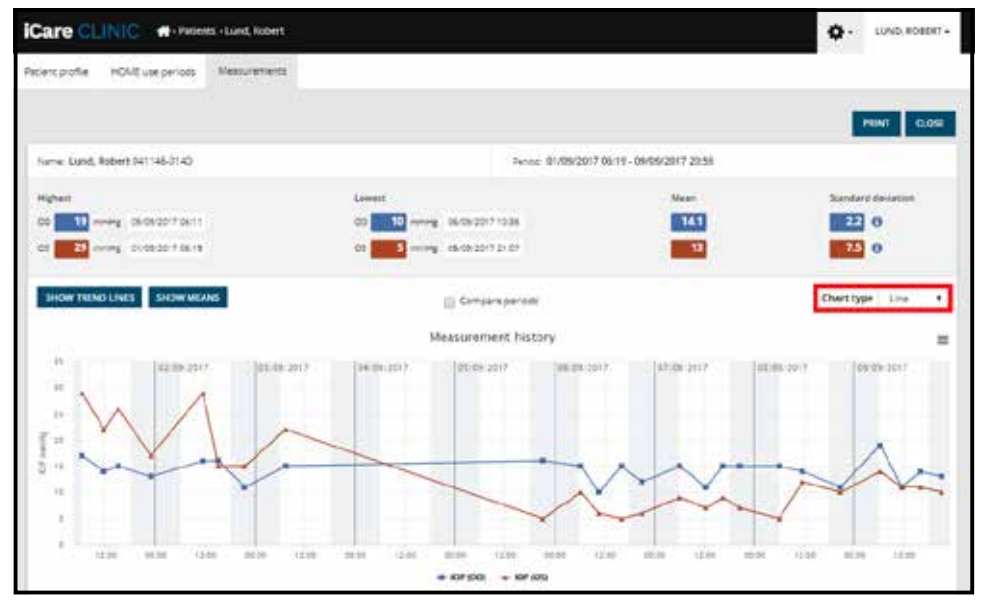

*Carta jenis Garisan*

Carta jenis **Sebaran** memaparkan titik-titik data tanpa disambungkan dengan garisan.

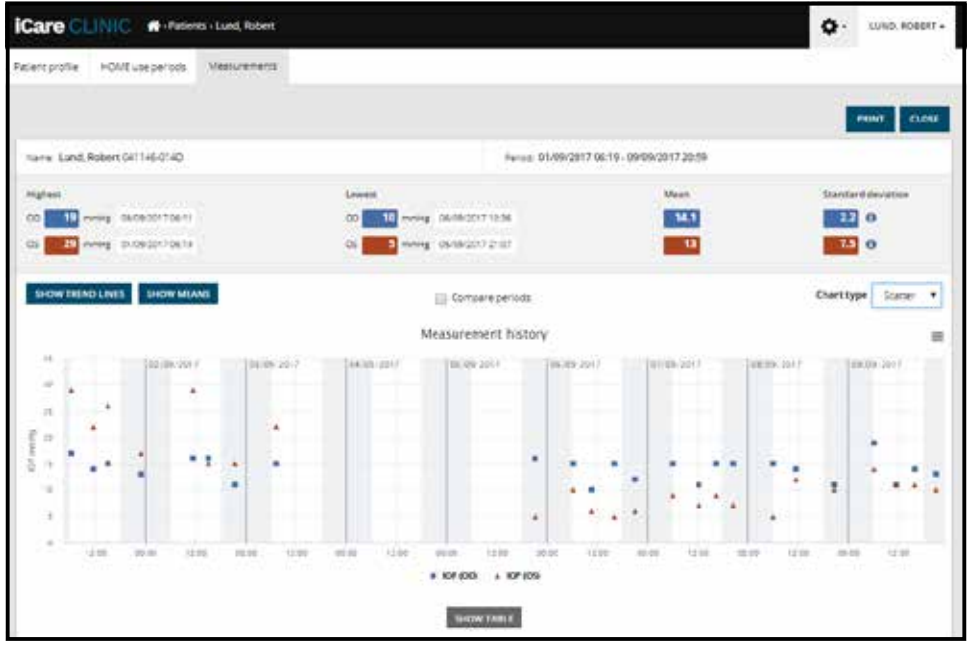

*Carta jenis Sebaran*

Carta jenis **Diurnal** menempatkan semua titik data IOP pada paksi-x 24 jam. Oleh itu, semua titik data yang diukur pada waktu yang sama setiap hari akan ditunjukkan pada titik yang sama di atas paksi-x. Titik-titik data IOP bagi setiap hari disambungkan dengan garis lurus.

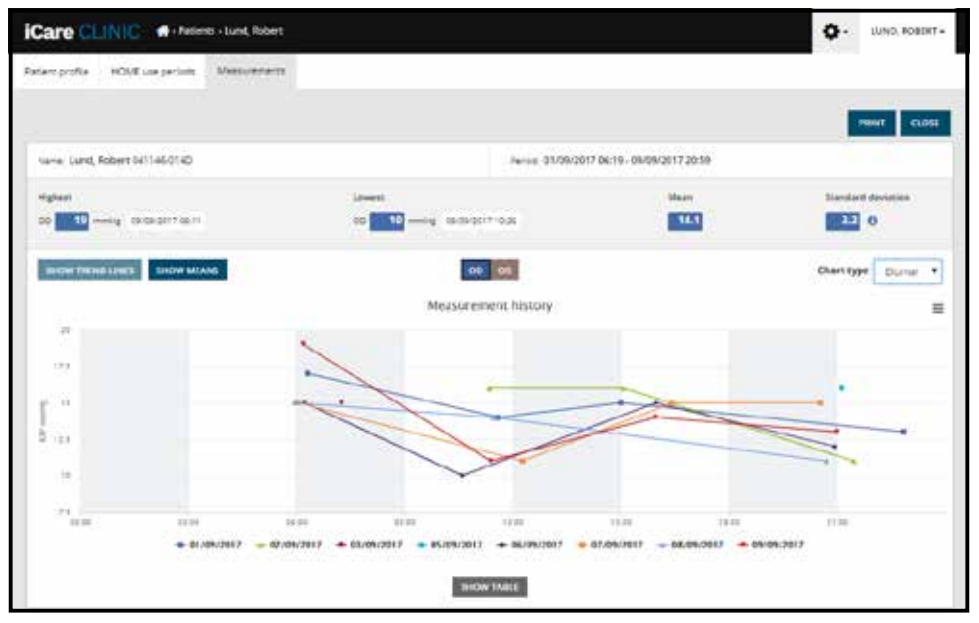

*Carta jenis Diurnal*

Carta jenis **Tempoh Diurnal** menempatkan titik-titik data IOP tergabung ke dalam slot-slot masa tiga jam pada paksi-x 24 jam. Titik-titik data tergabung yang diukur memaparkan nilai min ukuran-ukuran dalam slot masa tiga jam. Titik-titik data IOP bagi setiap slot masa disambungkan dengan garis lurus. Graf menunjukkan bar sisihan standard bagi slot-slot masa tiga jam sepanjang tempoh pengukuran yang dipilih.

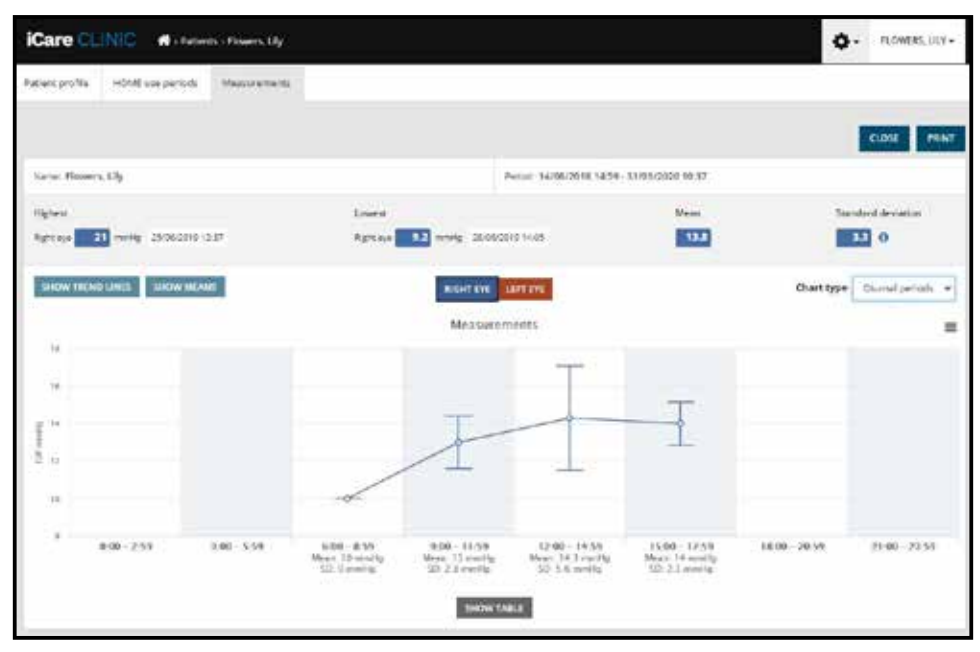

*Carta jenis Tempoh Diurnal*

Dengan mengetik kotak semak **Tempoh bandingan** apabila carta jenis **Garisan** dipaparkan, pengguna boleh memilih dua subtempoh daripada carta yang dipaparkan dan membandingkan tempoh antara kedua-duanya untuk sebelah mata pada satu masa. Subtempoh tersebut dipilih dengan mewarnakan carta yang dipaparkan.

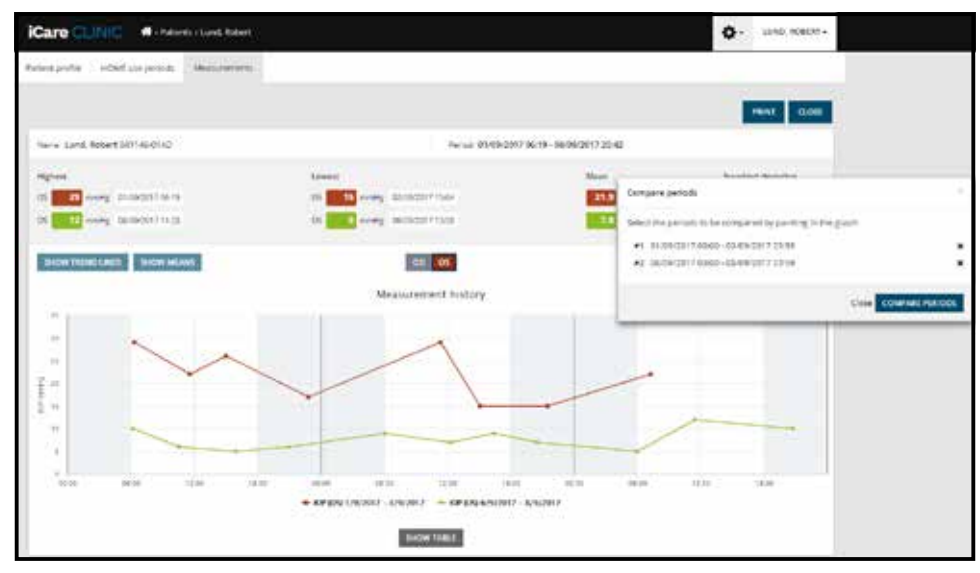

*Tempoh bandingan*

Mengklik butang **TUNJUK JADUAL** di bawah graf, akan membuka senarai kesemua ukuran pada graf tersebut. Keseluruhan laporan itu boleh dicetak atau disimpan sebagai fail PDF dengan mengklik butang **CETAK** pada laporan tersebut. Klik butang **TUNJUK JADUAL** untuk membuka dan memaparkan senarai ukuran di bawah graf. Senarai ukuran menunjukkan tarikh dan masa pengukuran, jenis peranti, ukuran dan kualiti IOP, serta kedudukan pesakit. Kedudukan pesakit adalah Duduk, Menelentang atau Bersandar.

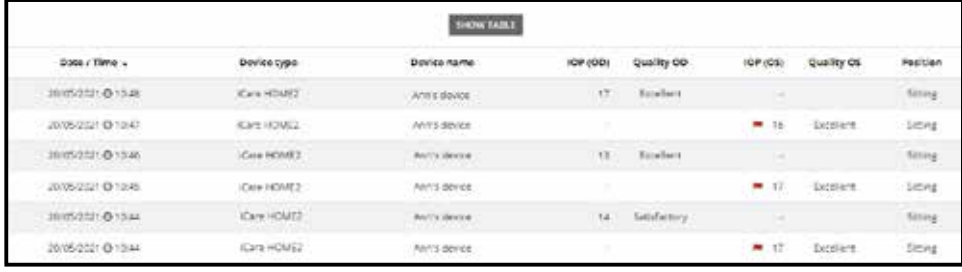

#### <span id="page-15-1"></span><span id="page-15-0"></span>**4.5 Menggunakan iCare EXPORT untuk muat naik hasil IOP daripada tonometer iCare HOME dan iCare HOME2**

Sebaik sahaja anda selesai membuat pengukuran, jalankan langkah-langkah berikut:

- 1. Sambungkan tonometer iCare HOME atau HOME2 kepada PC menggunakan kabel USB (HOME) atau fungsi wayarles (HOME2, lihat bab [4.5.1\)](#page-16-1). iCare EXPORT bermula apabila tonometer disambungkan.
- 2. Jika pop timbul yang meminta bukti kelayakan iCare anda muncul, taipkan nama pengguna dan kata laluan ATAU kod keselamatan anda yang diberikan oleh pembekal penjagaan kesihatan anda.
- 3. Muat naik yang berjaya disahkan oleh iCare EXPORT dengan **Ukuran disimpan!**

**PERHATIAN!** Secara lalai, iCare EXPORT memuat naik hasil pengukuran ke iCare CLINIC. iCare EXPORT tidak menghantar hasil ke iCare CLINIC dalam **Mod setempat**. Mod boleh ditetapkan melalui menu konfigurasi di bahagian bawah sebelah kanan antara muka pengguna.

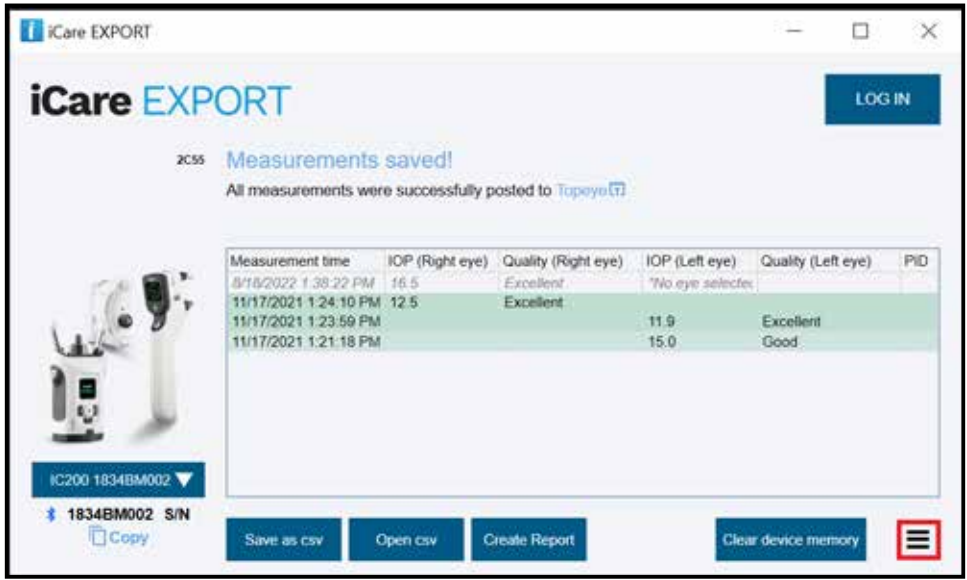

iCare EXPORT memaparkan hasil yang dimuat naik mengikut susunan kronologi. Hasil pengukuran boleh disimpan ke dalam fail csv setempat dengan mengklik butang **Simpan csv**. Hasil ini dilampirkan kepada fail csv yang dipilih jika satu fail csv sedia ada telah pun dipilih.

Jika salinan setempat hasil yang disimpan setempat telah disimpan sebelum itu, salinan itu boleh diakses dengan mengklik butang **Buka csv** dan memilih nama fail tempat hasil itu disimpan pada asalnya.

Hasil pengukuran juga boleh disimpan dalam format PDF dengan mengklik butang **Cipta laporan**. Isikan nama dan ID pesakit. Laporan ini merangkumi masa pengukuran, hasil IOP dan kualiti pengukuran bagi kedua-dua mata kanan dan kiri, kedudukan pengukuran serta model tonometer.

Secara lalai, semua hasil yang telah dimuat naik ke pangkalan data iCare CLINIC atau iCare CLOUD akan dikeluarkan daripada memori tonometer iCare HOME atau HOME2. Klik pautan **LOG MASUK** pada bahagian atas sebelah kanan untuk melog masuk ke iCare CLINIC (jika didayakan oleh penyedia penjagaan kesihatan anda) untuk melihat sejarah penuh hasil pengukuran anda.

Hasil tidak akan dimuat naik ke pangkalan data iCare CLINIC atau iCare CLOUD jika tonometer iCare HOME atau HOME2 yang digunakan bukan dalam senarai peranti mana-mana penyedia penjagaan kesihatan atau sekiranya **Mod setempat** ditetapkan dalam iCare EXPORT. Dalam kes ini, hasil dalam memori tonometer iCare HOME atau HOME2 yang disambungkan boleh dihapuskan dengan mengklik butang **Kosongkan memori peranti** dan dengan mengesahkan penghapusan.

<span id="page-16-0"></span>iCare EXPORT juga boleh digunakan dalam mod kontras tinggi. Tetapkan komputer anda kepada mod kontras tinggi melalui tetapan komputer.

#### <span id="page-16-1"></span>**4.5.1 Menyambungkan tonometer HOME2 kepada iCare EXPORT dengan Bluetooth**

Tonometer iCare HOME2 mempunyai keupayaan untuk memindahkan hasil ke iCare EXPORT dan seterusnya ke iCare CLINIC atau iCare CLOUD secara wayarles. Penggandingan tonometer iCare HOME2 dengan komputer yang menjalankan iCare EXPORT mesti dilaksanakan untuk membolehkan pemindahan hasil. Untuk melaksanakan penggandingan

- 1. Pastikan anda telah mendayakan Bluetooth dalam komputer tersebut.
- 2. Mulakan penggandingan daripada tonometer HOME2 seperti yang diterangkan dalam manual arahan tonometer.
- 3. Pilih tonometer daripada menu ke bawah iCare EXPORT berdasarkan nombor siri yang dipaparkan pada tonometer. Nombor siri peranti yang tidak digandingkan berwarna kelabu dan dipaparkan dalam huruf condong.
- 4. Berikan kod PIN yang dipaparkan oleh tonometer HOME2.
- 5. Tonometer HOME2 yang dipilih mengaktifkan sambungan dengan iCare EXPORT.

**PERHATIAN!** Jika pop timbul yang meminta bukti kelayakan iCare anda muncul, taipkan nama pengguna dan kata laluan ATAU kod keselamatan anda yang diberikan oleh pembekal penjagaan kesihatan anda.

Sebaik sahaja penggandingan antara tonometer dengan iCare EXPORT telah dilaksanakan, sambungan boleh diputuskan dengan memilih tonometer yang lain atau dengan memilih Pilih Peranti BT daripada menu. Tonometer yang digandingkan dengan iCare EXPORT bersambung dengan iCare EXPORT dengan memilihnya daripada menu Peranti BT. Peranti tonometer yang digandingkan boleh dinyahgandingkan daripada iCare EXPORT dan komputer yang digunakan dengan mengklik simbol di sebelah kanan nombor siri peranti tersebut.

Penggandingan antara tonometer dengan iCare EXPORT perlu dilakukan sekali sahaja. Pada kali seterusnya tonometer HOME2 perlu disambungkan kepada iCare EXPORT, pastikan bahawa tonometer tersebut dihidupkan, Bluetooth diaktifkan dalam peranti dan pilih peranti daripada menu ke bawah. Apabila fungsi Bluetooth diaktifkan dalam tonometer dan gandingan dengan iCare EXPORT wujud, menu Bluetooth tonometer menunjukkan pengecam empat huruf, cth. 825D. Pengecam ini juga ditunjukkan dalam iCare EXPORT yang berganding dengan tonometer tersebut seperti yang ditunjukkan dalam gambar di bawah.

## **5 Penyelenggaraan dan pengemaskinian**

iCare CLINIC dan iCare CLOUD dikemas kini secara automatik oleh Icare Finland Oy. Pengguna tidak perlu membuat sebarang tindakan.

Versi terkini fail pemasang iCare EXPORT boleh dimuat turun daripada menu **Bantuan** dalam iCare CLINIC.

Pelanggan dinasihati supaya mengesahkan tandatangan digital iCare EXPORT setiap kali sebelum memasangnya.

# **6 Penyahtauliahan**

iCare EXPORT boleh dinyahpasang pada bila-bila masa tanpa kehilangan data.

# **7 Penyelesaian masalah**

**Butang buka csv dalam iCare EXPORT tidak membuka fail dalam aplikasi yang diharapkan.** Aplikasi yang digunakan untuk membuka fail ditakrifkan dalam tetapan sistem pengendalian PC. Dalam MS Windows 10, aplikasi lalai ditakrifkan dalam Tetapan / Sistem / Aplikasi lalai / Pilih aplikasi lalai mengikut jenis fail.

**Anda telah memuat naik hasil pengukuran IOP ke iCare CLINIC, tetapi hasil itu tidak ditunjukkan di bawah rekod pesakit anda.** Antara sebab-sebab yang mungkin adalah seperti berikut:

- <span id="page-17-0"></span>a) Penyedia penjagaan kesihatan anda belum mendaftarkan peranti iCare HOME2 untuk kegunaan anda. Hubungi penyedia penjagaan kesihatan anda untuk mengesahkan bahawa peranti iCare HOME(2) anda telah didaftarkan kepada anda.
- b) Masa dalam jam tonometer tidak betul, contohnya kerana tonometer telah disimpan begitu lama tanpa bateri atau kerana perubahan zon masa. Perisian iCare CLINIC tidak dapat menunjukkan hasil dengan betul dalam rekod IOP anda. Hubungi penyedia penjagaan kesihatan anda untuk mendapatkan bantuan.

**Hasil yang dimuatkan daripada tonometer iCare HOME(2) tidak muncul dalam iCare CLINIC.** Pastikan anda telah menetapkan mod awan dalam iCare EXPORT. Sambungkan semula tonometer ke iCare EXPORT.

# **8 Simbol**

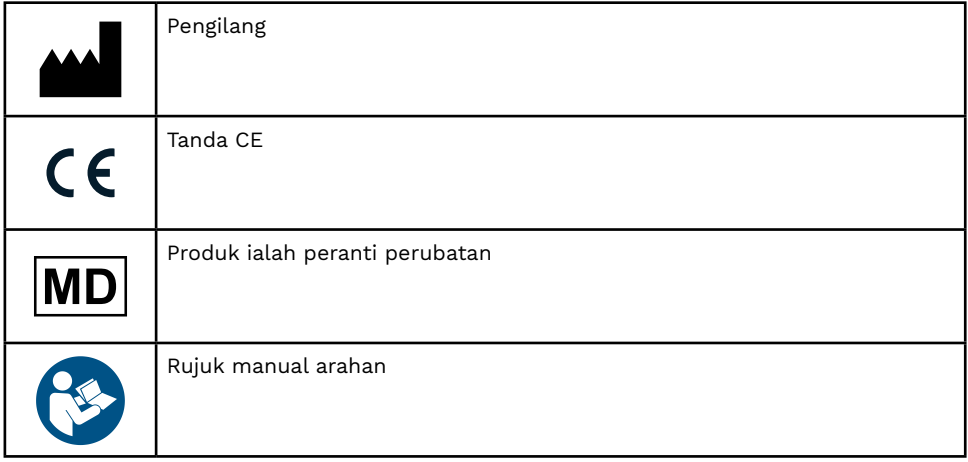

# **9 Lampiran 1 Penerangan teknikal**

Perkhidmatan iCare CLINIC disediakan daripada pelayan Internet menggunakan pelayar web. TSL dalam port 443 TCP digunakan untuk penyulitan sambungan data. Untuk menggunakan iCare CLINIC dengan betul, persekitaran rangkaian pengguna mestilah membenarkan pelayar web mengakses Internet. Kegagalan untuk mengakses Internet membuatkan sebarang fungsi perkhidmatan iCare CLINIC tidak tersedia.

iCare CLINIC memaparkan nilai IOP dengan resolusi satu titik desimal mmHg. Hasil IOP yang dimuat turun daripada tonometer iCare HOME(2) sentiasa dipaparkan sebagai angka bulat mmHg.

Untuk menggunakan iCare EXPORT dengan betul dalam PC, persekitaran rangkaian pengguna mestilah membenarkan iCare EXPORT mengakses Internet menggunakan port 443 TCP. Kegagalan mengakses Internet melalui port yang ditakrifkan menghalang penghantaran data daripada peranti yang bersambung dengan iCare EXPORT ke pangkalan data dalam perkhidmatan iCare CLINIC.

Format tarikh yang digunakan dalam perkhidmatan iCare CLINIC ditakrifkan dalam tetapan bahasa pelayar web. Format tarikh yang digunakan oleh iCare EXPORT ditakrifkan dalam tetapan sistem pengendalian MS Windows.

iCare EXPORT membaca hasil pengukuran IOP daripada tonometer iCare melalui kabel USB atau melalui penyambungan Bluetooth. Jika penyambungan gagal, cuba sambungkan semula tonometer tersebut.

iCare EXPORT menghantar hasil pengukuran yang dibaca daripada tonometer yang bersambung dengan iCare CLINIC. Jika rangkaian gagal memindahkan hasil ke iCare CLINIC, cuba lagi kemudian.

### **9.1 Amalan keselamatan yang disyorkan**

Anda amat disarankan supaya menyelenggara perlindungan virus dalam PC dan telefon pintar yang digunakan. Anda juga disarankan supaya memasang kemas kini keselamatan pada pelayar web, PC dan telefon pintar yang digunakan apabila tersedia.

Risiko utama iCare CLINIC dan CLOUD adalah berkaitan dengan pengawalan akses kepada maklumat yang disimpan di dalamnya. Sentiasa gunakan kata laluan yang kuat. Jangan kongsi kata laluan anda dengan orang lain. Log keluar daripada iCare CLINIC atau CLOUD selepas menggunakannya. Selenggarakan perlindungan perisian hasad dan virus dalam komputer dan telefon pintar yang digunakan dengan iCare CLINIC atau CLOUD.

Risiko utama iCare EXPORT adalah berkaitan dengan penyimpanan hasil IOP ke fail setempat. Pengguna perlu memastikan bahawa kawalan akses kepada komputer yang digunakan adalah baik.

# <span id="page-18-0"></span>**10 Lampiran 2 Sistem, mesej ralat dan kesalahan**

### **10.1 iCare CLINIC**

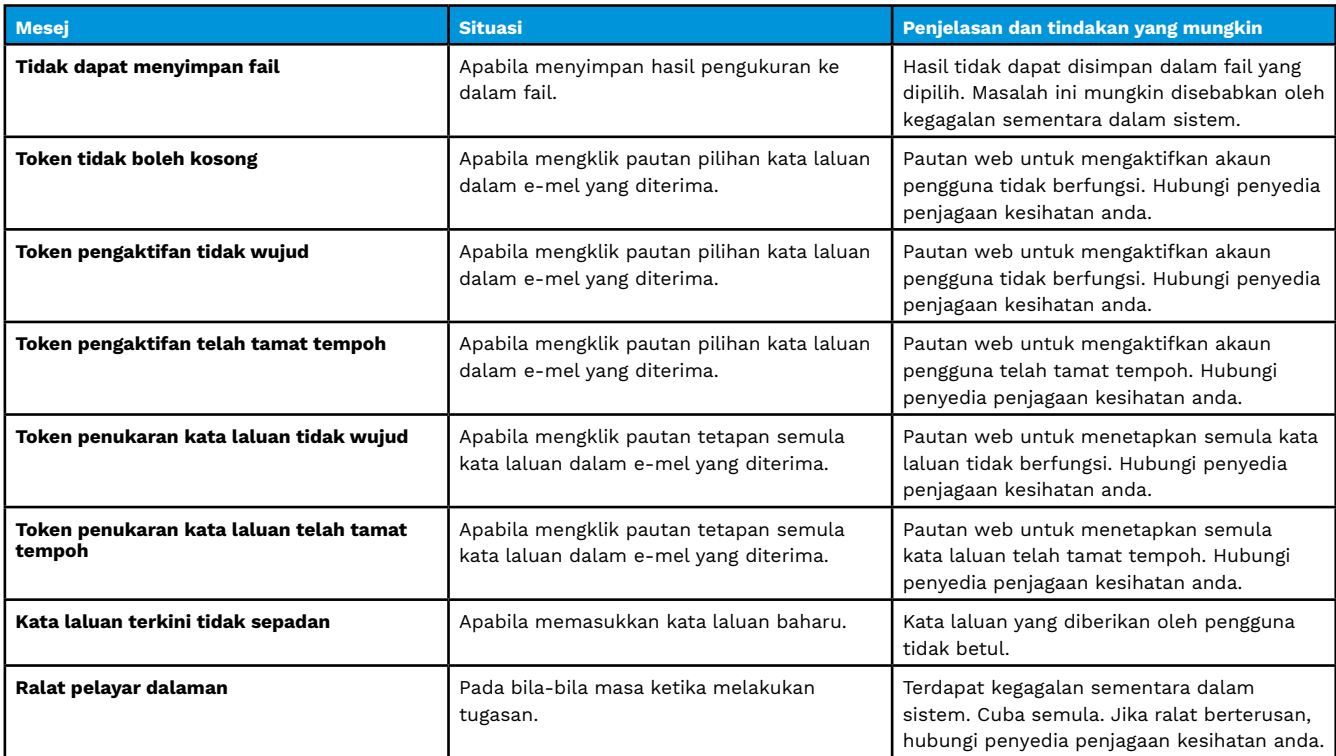

### **10.2 iCare EXPORT**

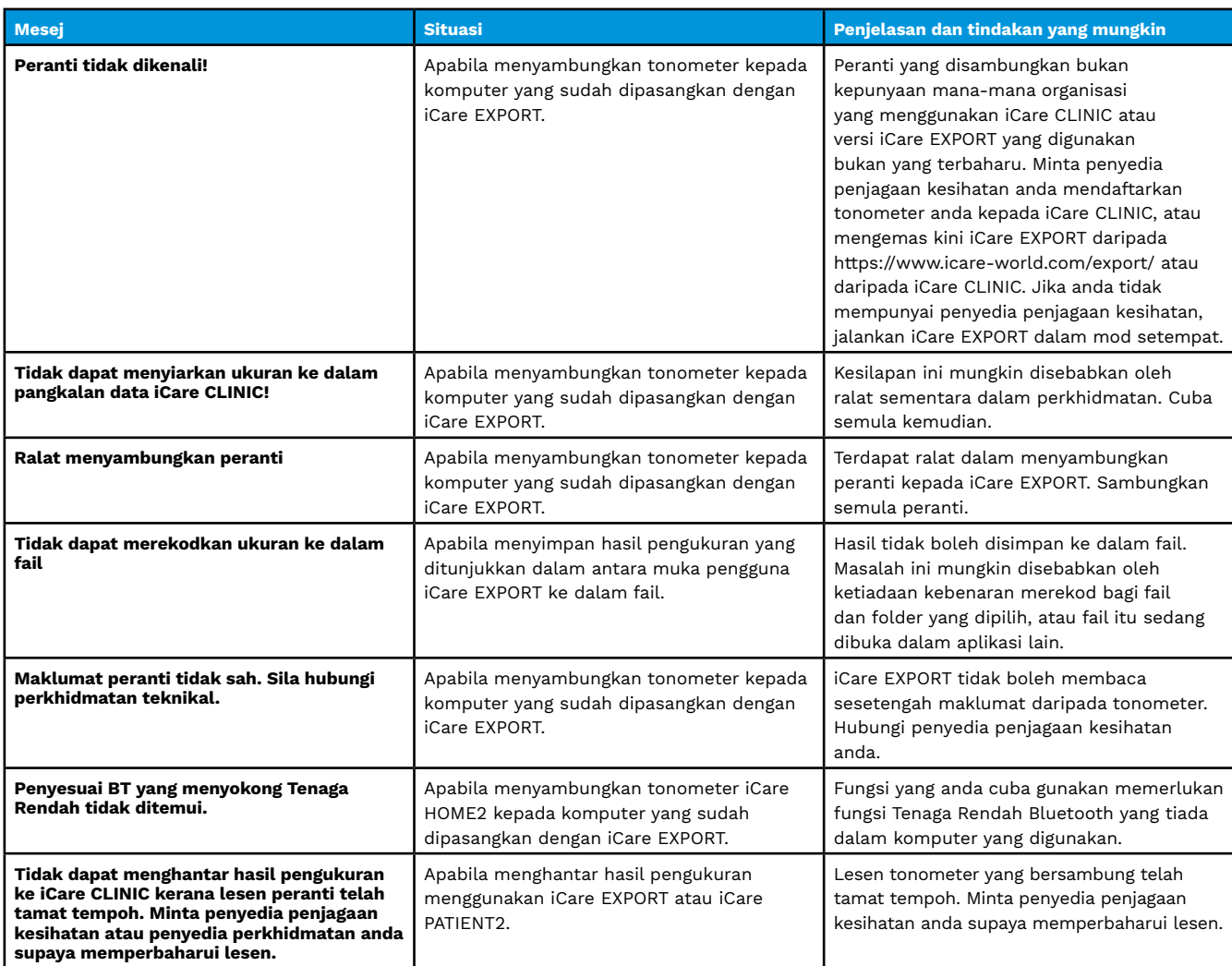

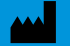

**Icare Finland Oy** Äyritie 22 01510 Vantaa, Finland Tel. +358 0 9775 1150 [info@icare-world.com](mailto:info@icare-world.com)

[www.icare-world.com](http://www.icare-world.com)

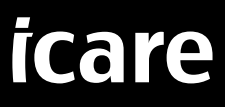

iCare ialah tanda dagangan berdaftar Icare Finland oy. Centervue S.p.A, Icare Finland Oy dan Icare USA Inc. adalah sebahagian<br>daripada Revenio Group dan mewakili jenama iCare. Tidak semua produk, perkhidmatan atau tawaran